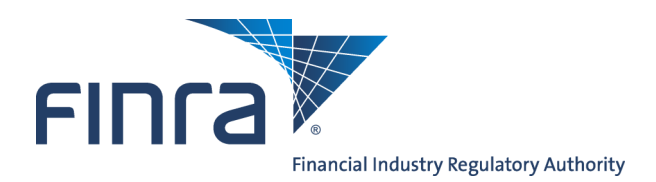

# IARD **SEC Registration Queues**

The **SEC Registration Queues** provide the mechanism in IARDTM for the SEC to receive notifications and make changes in registration status for Investment Adviser firms.

The SEC Registration Queues allow users to review ADV applications submitted by advisers applying for registration and to review notifications of amendments made by registered advisers. SEC Filings will be routed automatically by the IARD system to one of the three Registration Queues for review.

Access IARD at [https://crd.finra.org/iad.](https://crd.finra.org/iad)

# **Content:**

- [SEC Registration Queues](#page-1-0) (pg. 2)
- [Outstanding vs. Saved Registration Queues](#page-1-0) (pg. 2)
- [Working the Queues](#page-2-0) (pg. 3)
- [Working a Notice](#page-3-0) (pg. 4)
- [Update an Adviser's Registration Status](#page-4-0) (pg. 5)

There are two ways to access SEC Registration Queues:

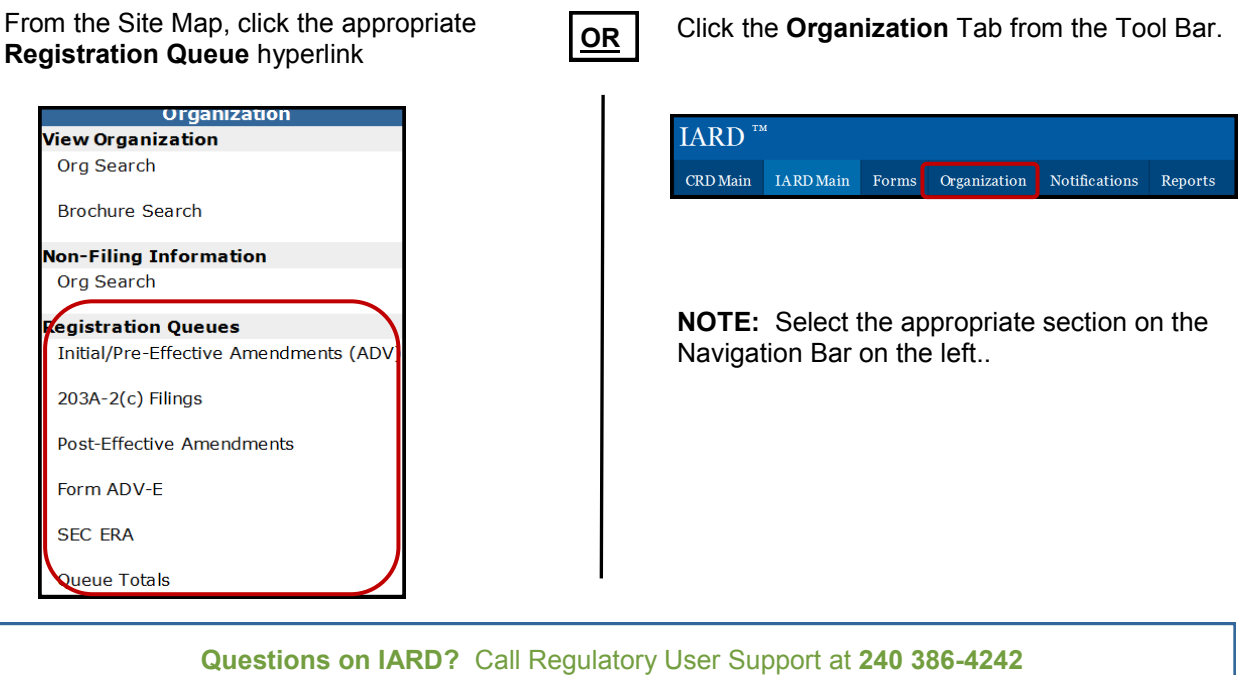

9 A.M. - 5 P.M., ET, Monday through Friday

©2017. FINRA. All rights reserved. Materials may not be reprinted or republished without the express permission of FINRA. Individuals, firms, and data mentioned in these materials are fictitious and are presented exclusively for purposes of illustration or example.

# <span id="page-1-0"></span>**SEC Registration Queues**

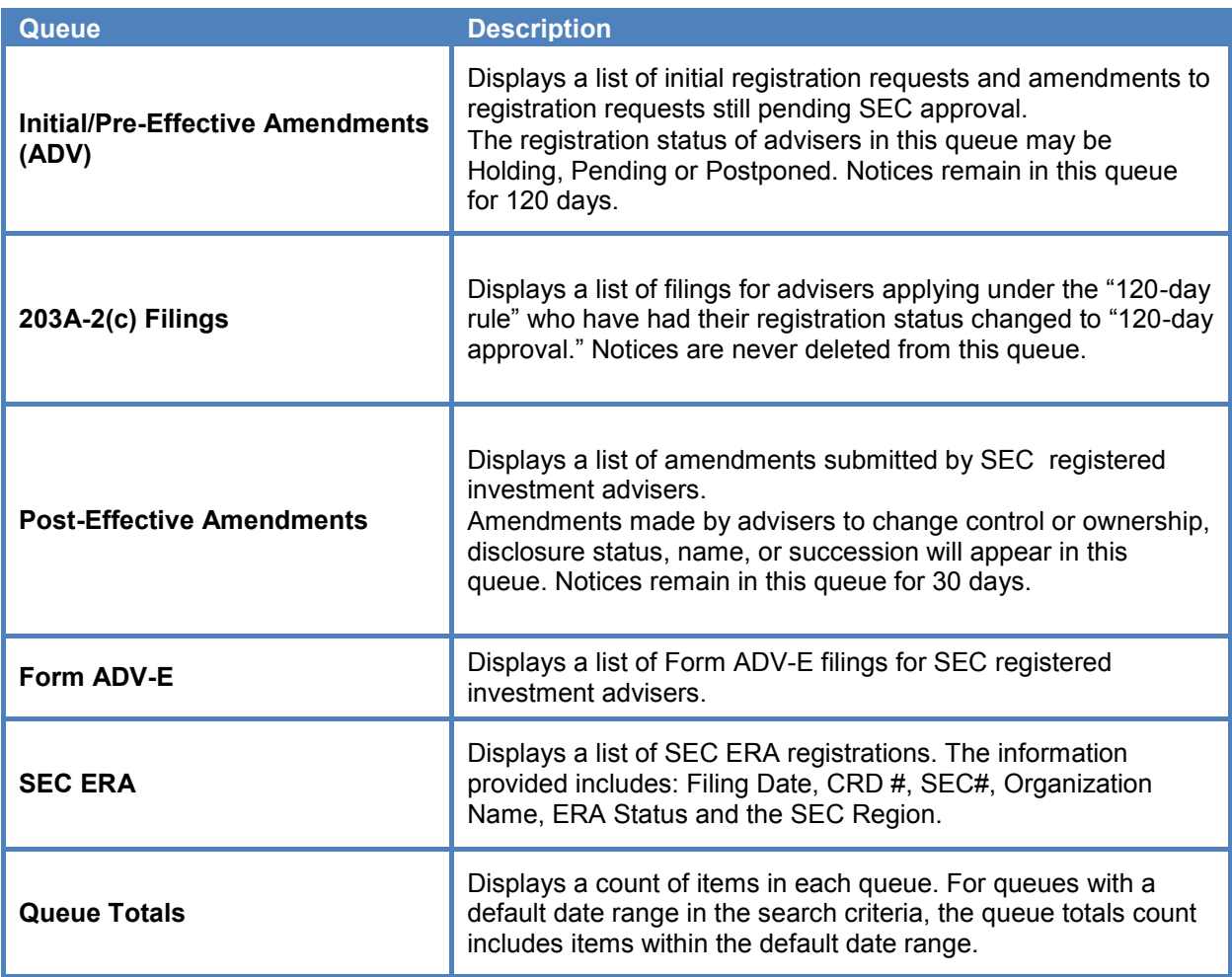

## **Outstanding vs. Saved Registration Queues**

Within the SEC Registration Queues, there are two sets of Queues: **Outstanding Registration Queues** and **Saved Registration Queues**. New notices enter the **Outstanding Registration Queues**.

You can start working on a queue notice in the **Outstanding Registration Queue** and send the notice to the **Saved Registration Queue** to work on at a later time. This will help you manage your queues by differentiating the new filings from those you are currently reviewing. Notices in the Saved Registration Queue will never be systematically deleted.

### <span id="page-2-0"></span>**Working the Queues**

- 1. Access **Registration Queues** and select an **Outstanding Registration Queue**
- 2. Choose your sort and select criteria
	- If searching for specific statuses, click the **With a Status of** radio button in the **Include Registrations** field; or
	- If searching for all statuses, click the **All** radio button in the **Include Registrations** field. IARD defaults to **All**.
	- If searching for specific assigned items, click the **Assigned To** radio button and type the appropriate name in the **Include Assignments** field; or
	- If searching for unassigned items, click the **Unassigned** radio button in the **Include Assignments** field; or
	- If searching for assigned and unassigned items, click the **All** radio button in the **Include Assignments** field. IARD defaults to **All**.

#### **3.** Click **Display Queue**

4. Click the gray work button next to the item you wish to review. Upon clicking the gray work button, the notice will open in a separate window.

To remove an item from the queue, place a check mark in the **Select** column next to the item and click the **Remove** button. To remove an entire page of items, place a check mark at the top of the **Select** column - check marks should appear next to all items. Once all items are selected, click the **Remove** button.

A supervisor or manager may assign queue items to other staff by typing a name or initials in the A**ssign** field and clicking the **Save Assignments** button.

**NOTE:** The Initial/Pre-Effective Amendments Notice Queue is used for the example.

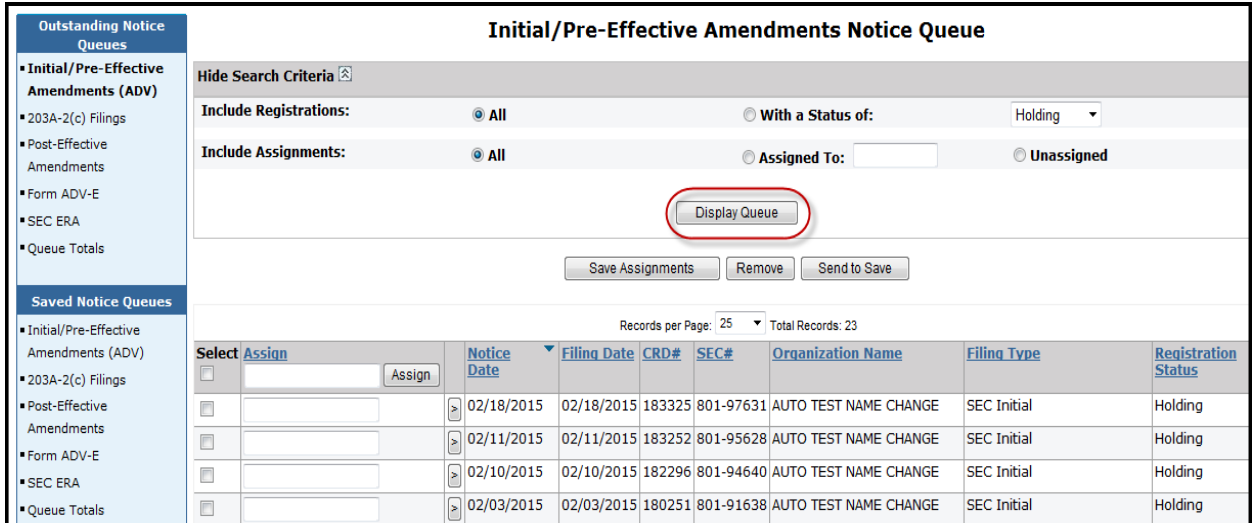

## <span id="page-3-0"></span>**Working a Notice**

- Click the **Filing ID #** to view the Form ADV filing that generated the notice.
- Click **Y** (if applicable) to view disciplinary history for the firm.
- Click a form section hyperlink from **Sections Updated** to go to the specified updated section of the form. Click the check boxes next to the section hyperlink to indicate that you have reviewed that section.
- Only SEC users can view comments entered into the Regulator Comments field. When the notice is deleted, your comments will also disappear.
- Click the **Send to Save** button to remove the notice from the **Outstanding Registration Queue** and to place it into the **Saved Registration Queue**.
- Click the **Save Checks / Comments** button to save the current content of the **Regulator Comments** field and the status of any checkbox in the **Sections Updated** field for the next viewing.
- Click the Reset button to restore the Sections Updated and Regulator Comments field to restore
- Click the **Delete** button to remove an item from the queue.

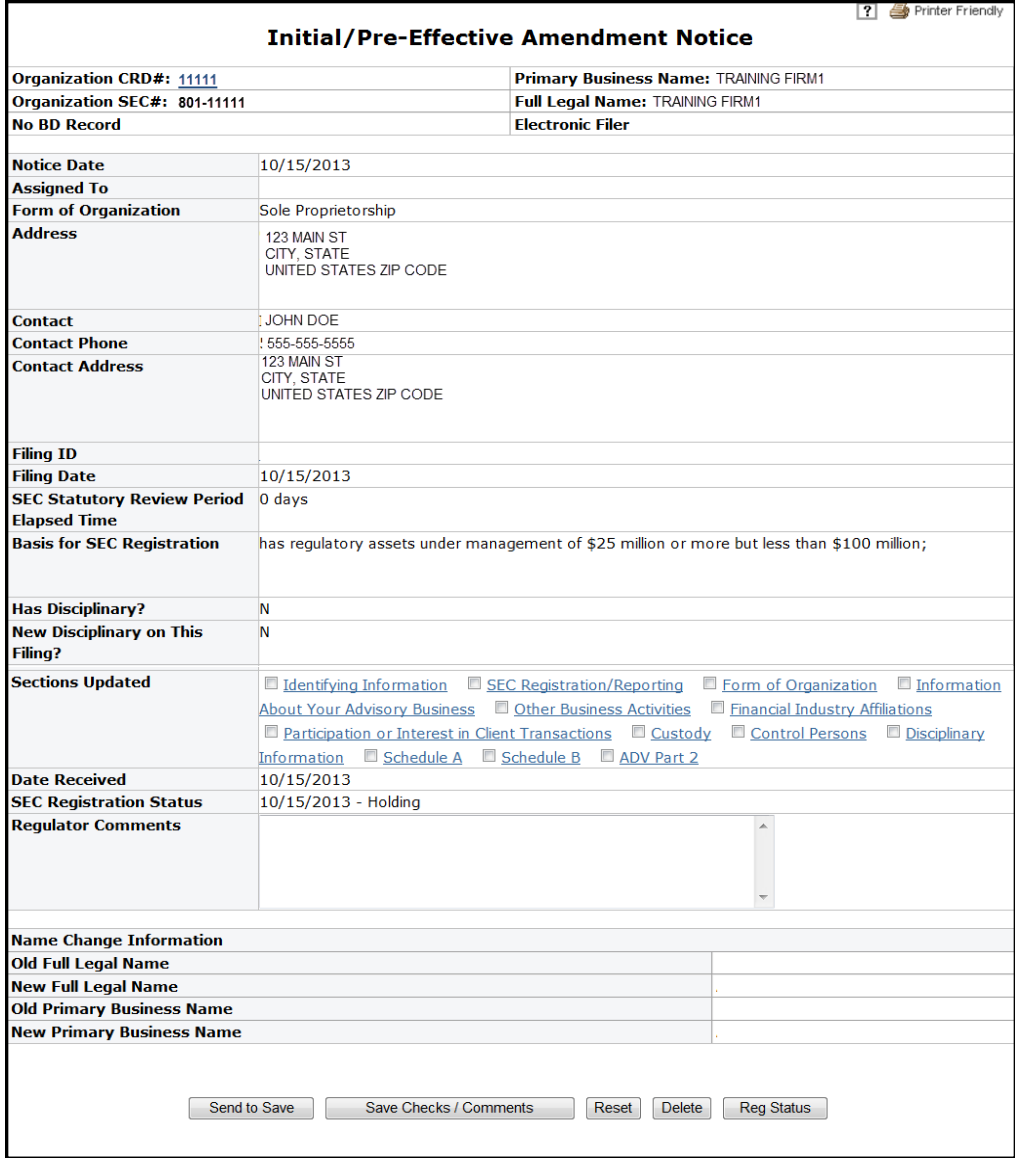

# <span id="page-4-0"></span>**Update an Adviser's Registration Status**

Upon review of the Form ADV filing, the adviser's registration status can be updated from the queue notice. Click the **Reg Status** button to update the registration status.

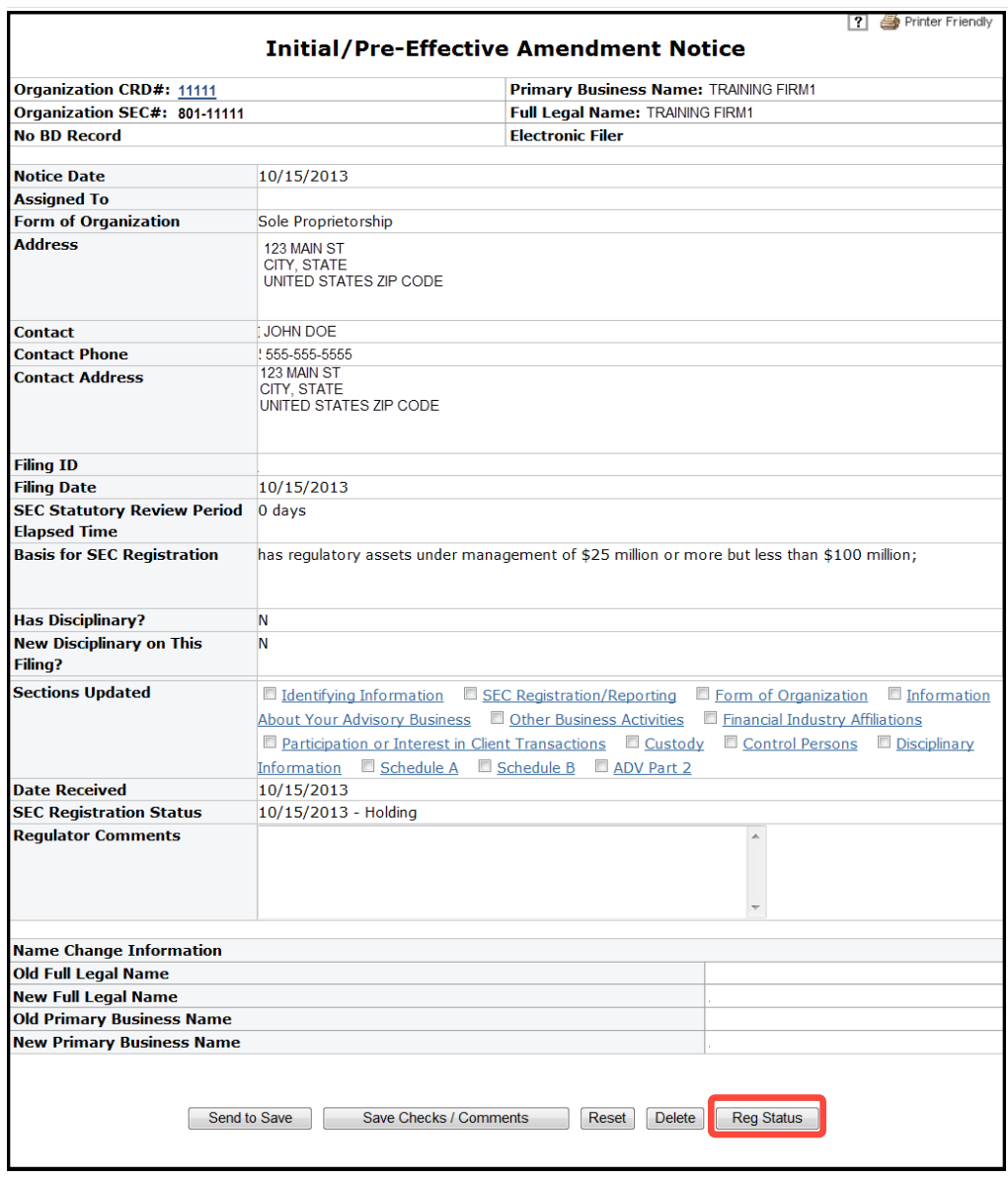

The Non-Filing Information area of the system where changes to the registration status can be made.

# **Update an Adviser's Registration Status (Continued)**

Select a **Status** from the drop down menu, enter the **Effective Date** and select **Save**.

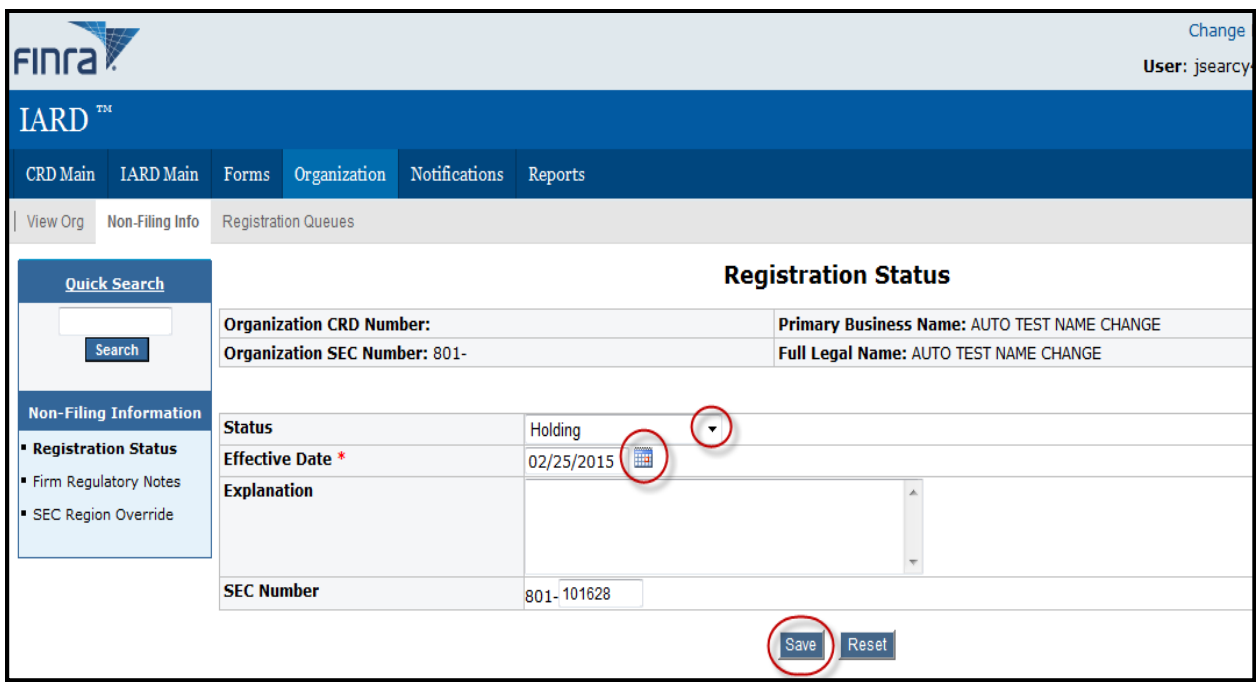